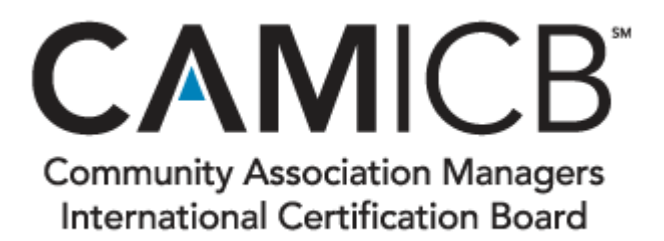

## **How to Upload Your CMCA Digital Badge to Your E-mail**

## **Step 1: Download your Digital Badge Information**

- 1. Log into your account a[t www.youracclaim.com](http://www.youracclaim.com/)
- 2. On your Dashboard, select your CMCA Digital Badge
- 3. On the top of the screen, there is a grey bar that will say "This badge was issued to <<Your Name>> on <<This Date>>.
- 4. Locate on the grey bar the blue button that says "share" and select it
- 5. Select the downward pointing arrow icon
- 6. Select the Small Image Download, then save the image to your desktop. This will download the image of your CMCA Digital Badge
- 7. Select the interlocking circle icon
- 8. Select the option "Copy". This will copy your Digital Badge URL link

## **Step 2: Upload your Digital Badge to your E-mail Signature (for Microsoft Outlook)**

- 1. Open your e-mail and then open a new e-mail
- 2. Select signature, and then select the signature you want to alter
- 3. In the Edit Signature text box, locate where you want to insert the Digital Badge and place your arrow here
- 4. In the Edit Signature tool bar above the text box, look to the very right-hand side for the image that looks like this: £.
- 6. Select the downloaded image of your CMCA Digital Badge and select Insert
- 5. Hover your cursor over and select the image of the CMCA Digital Badge
- 6. In the Edit Signature tool bar above the text box, look to the very right-hand side for the image that looks like this: 鷽
- 7. In the address bar, select "paste" and select OK. This will insert your copied URL.
- 8. Select Ok